# **NIPR** *ADMINISTRATOR* **User Guide Industry**

## *What is the Industry Administrator?*

The Administrator is the individual for your company that is responsible for assigning, editing, and maintaining a list of "Users" that are allowed to access NIPR information on behalf of your company. The Administrator will assign a User ID and password to each user, assign them the appropriate product(s), designate an account, and inactivate a user if necessary. The Industry Administrator Application is where you will set up all of your company's user(s) access to NIPR products. Only the designated Administrator for your company will be able to access this application.

#### *Accessing the Industry Administrator Application*

To access the application go to [https://pdb.nipr.com/pdb-reports,](https://pdb.nipr.com/pdb-reports) enter the User Id and Password provided to you by NIPR Marketing, click Login and then select the "Industry Admin" link.

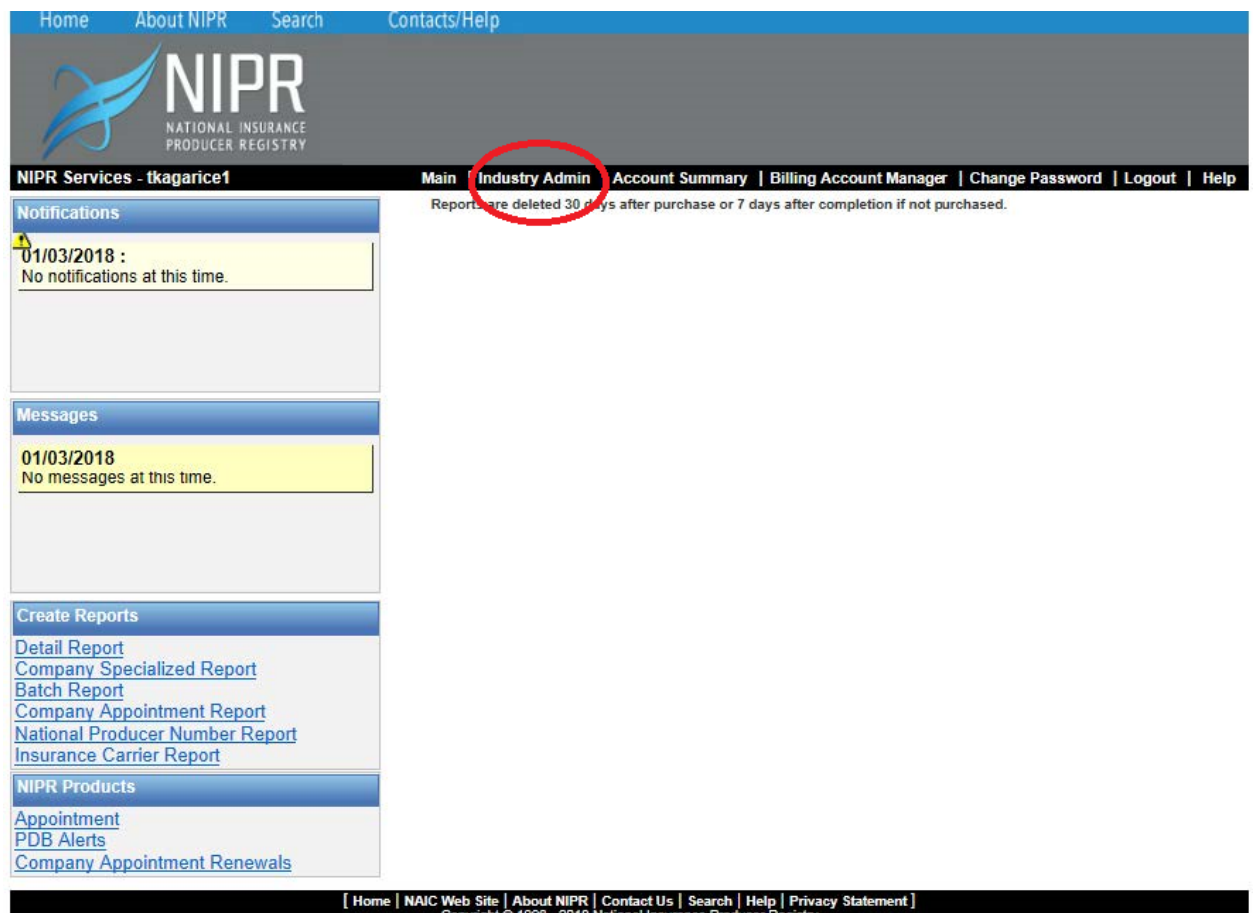

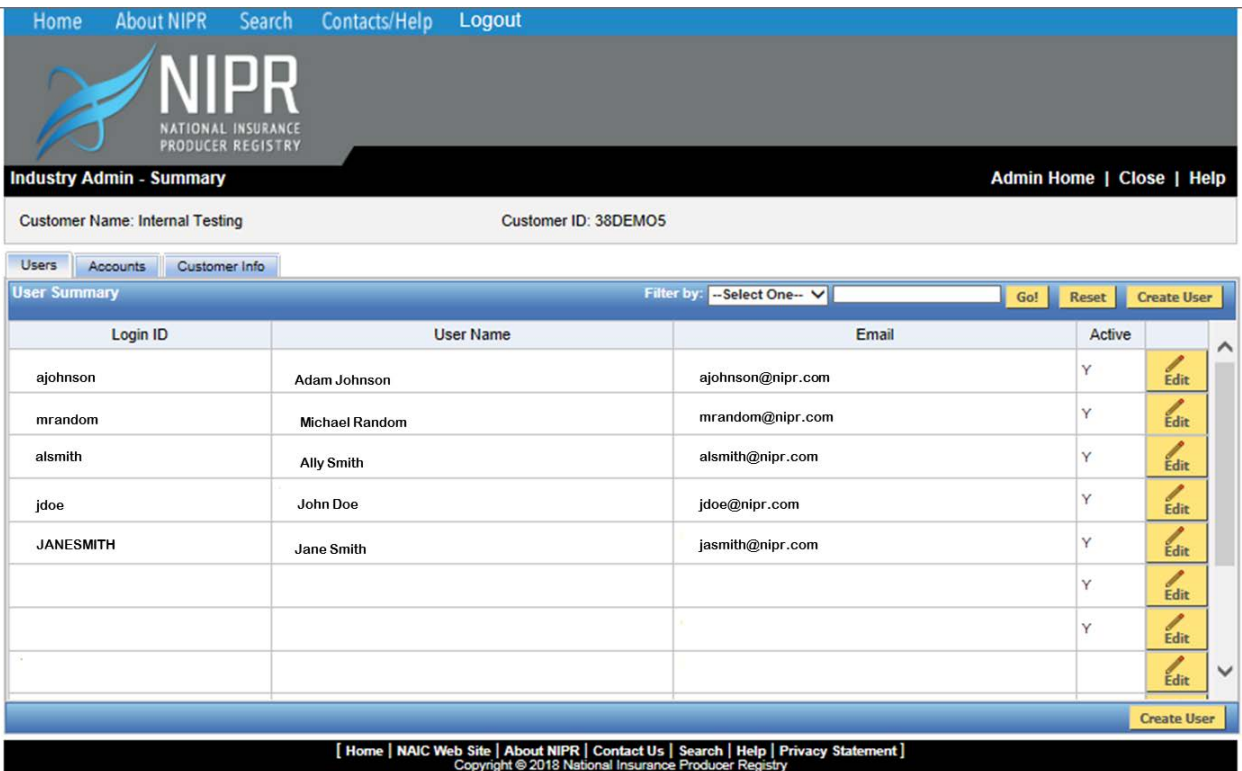

#### *User Summary screen\**

- o Displays the Login ID, User Name and Email
- o Lists all of the Users currently associated to that Administrator
- o Lists all accounts and which Users are assigned to those accounts (under the Accounts tab)
- o From this screen you will be able to:
	- o add Users
	- o edit Users
	- o add accounts

*\*Note: If you are a new customer your User Summary will only list the ADMINISTRATOR until you add Users.*

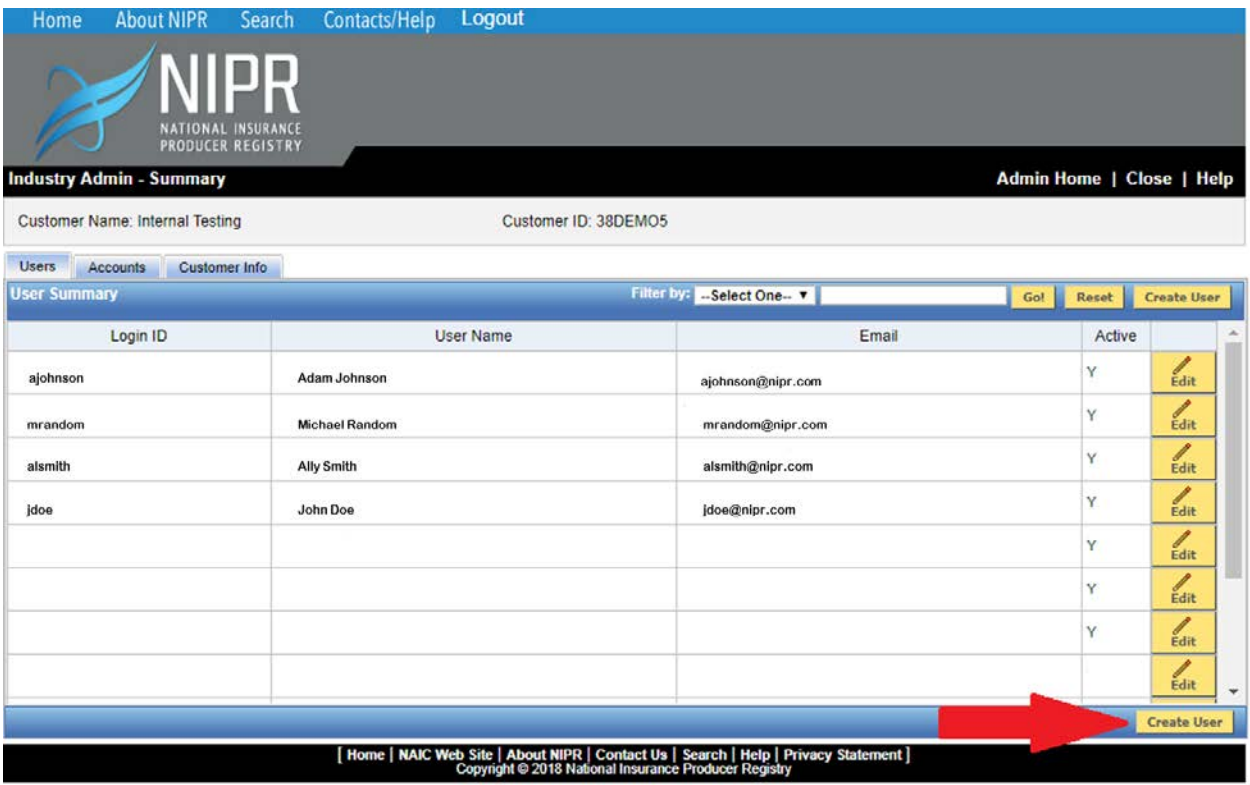

## *ADDING A USER*

To add a new user click on the "Create User" button at the bottom of the "User Summary" section.

You will then be directed to the "User Profile" page.

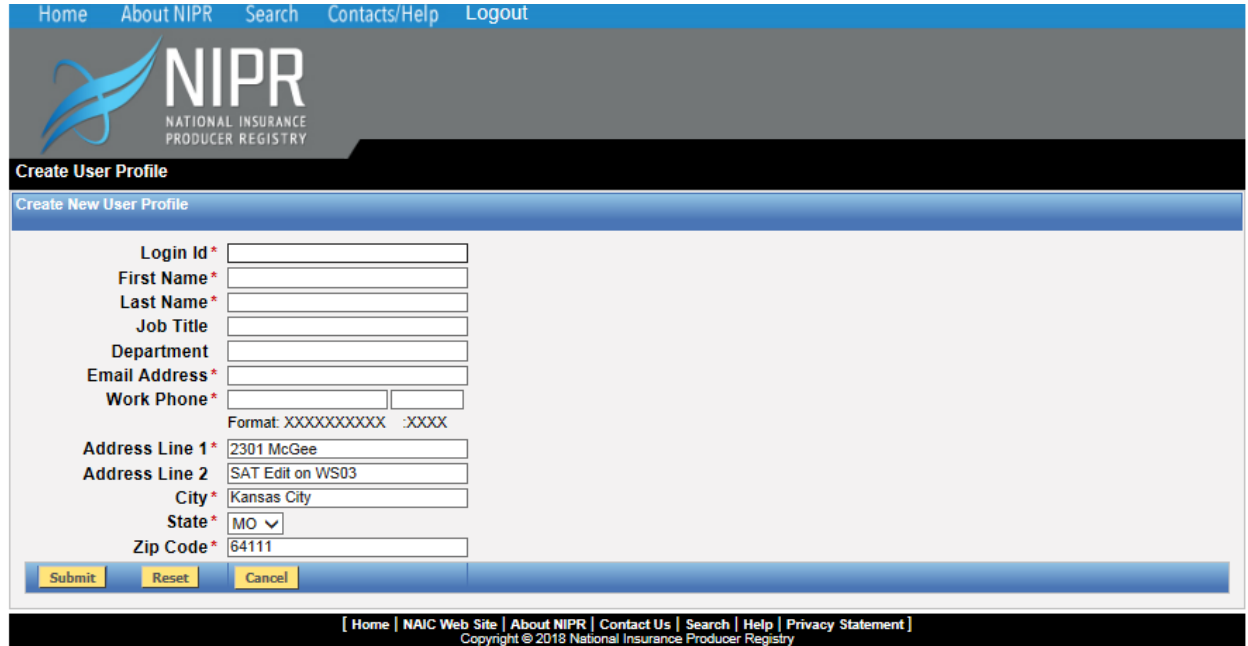

On this screen you will enter a User ID for your user(s). You will also provide some basic information about the user including name, number, and address. After entering all required information (denoted by \*) click the "Submit" button

For questions please contact NIPR Marketing at (816)783-8467 or [marketing@nipr.com.](mailto:marketing@nipr.com)

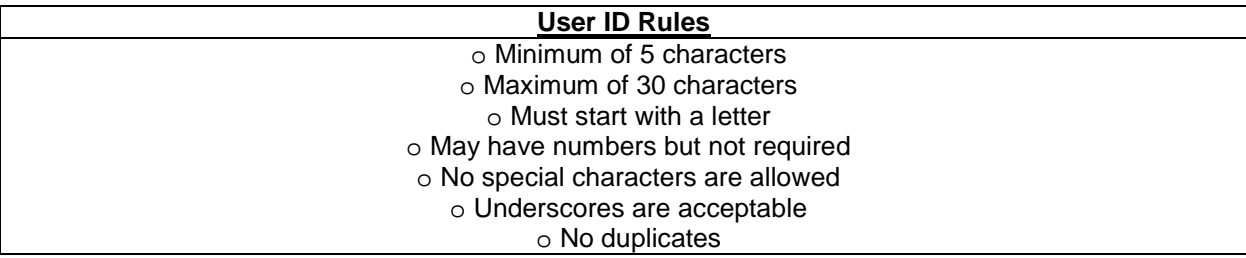

Your new user will receive two emails, one with the user ID you created for them and the second with a temporary password.

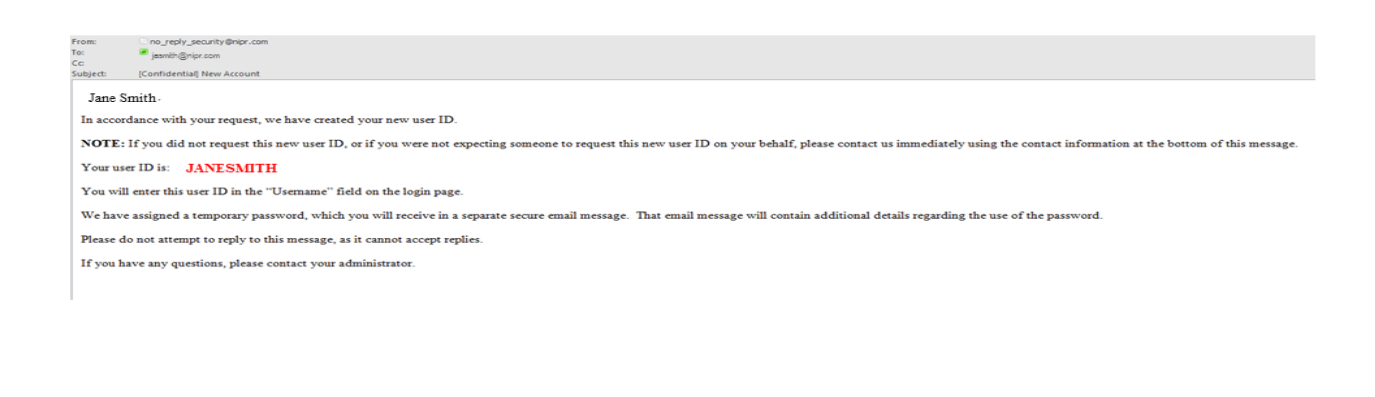

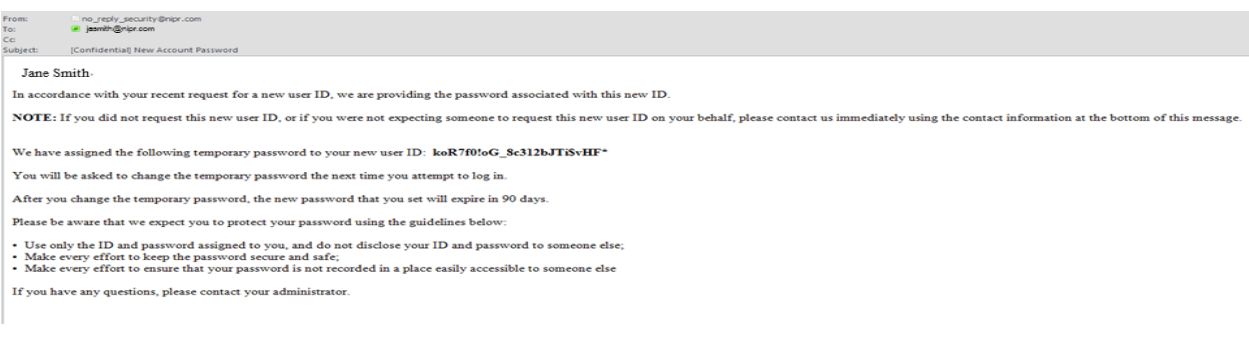

### *User Details*

Lists brief summary of most recently entered user

- o Name
- o E-Mail
- o Phone Number

Below that, in the "Manage Products" section, you will assign the User the products they are authorized to use and assign them to an account; the account number will default to Account 1\*.

The products table will display all of the products available for your company. At least one product for the user must be selected.

\* Please note, if you do not change this, all of the products this User requests will show up on the invoice under Account 1, i.e. you have 5 Users and you do not update the account number as each user is assigned, all 5 Users' activities will be listed as Account 1 instead of Account 1, Account 2, Account 3, etc.

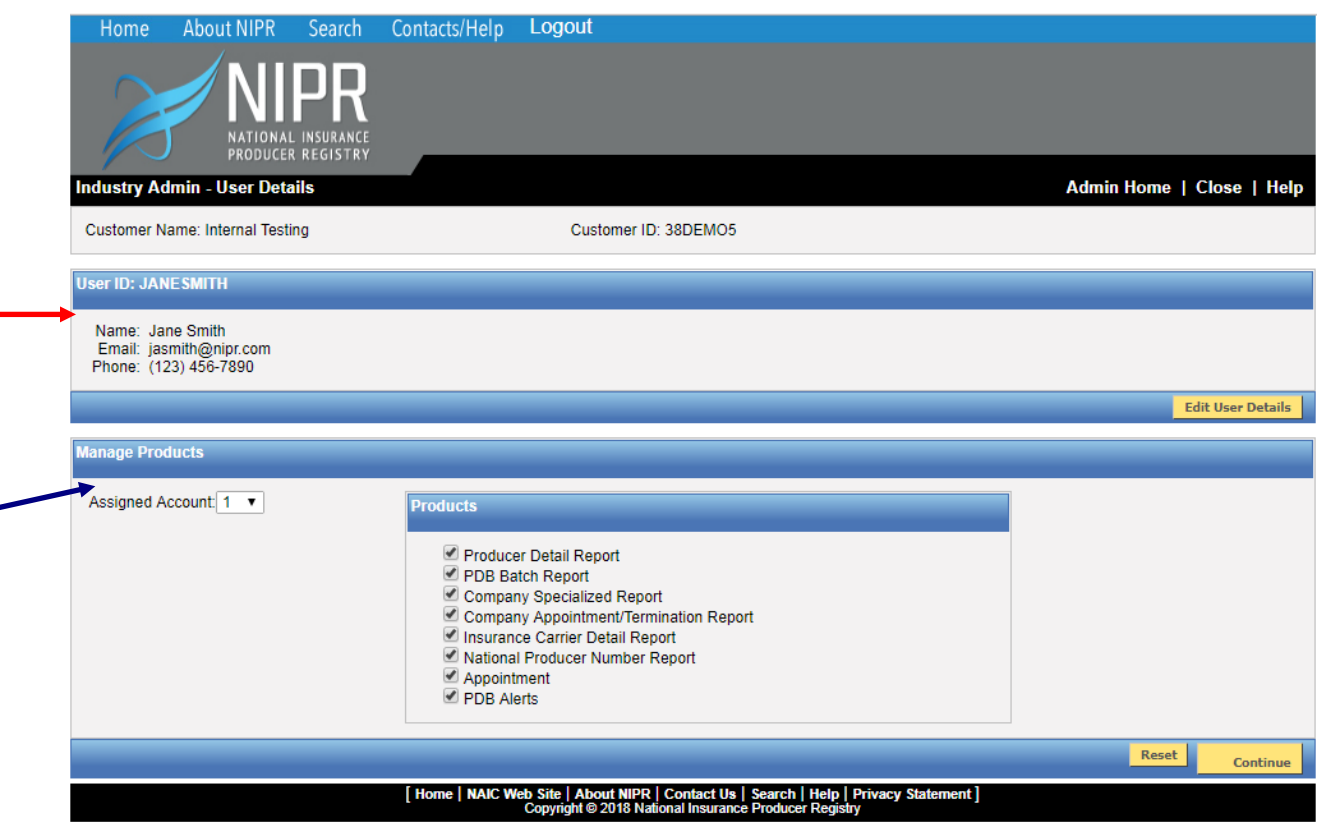

After selecting the desired products and account number click the Continue button. You will be directed to the User Summary page. You will now see the user you added listed in the User table, and you will see the user listed next to their assigned account in the Account summary table.

#### *EDITING A USER*

In the "User Summary" section, locate the desired USER in the list and click the "Edit "button next to their User ID. You will be directed to the User Details page. From here you may choose to edit the Users profile, or you may choose to edit their assigned products and/or account.

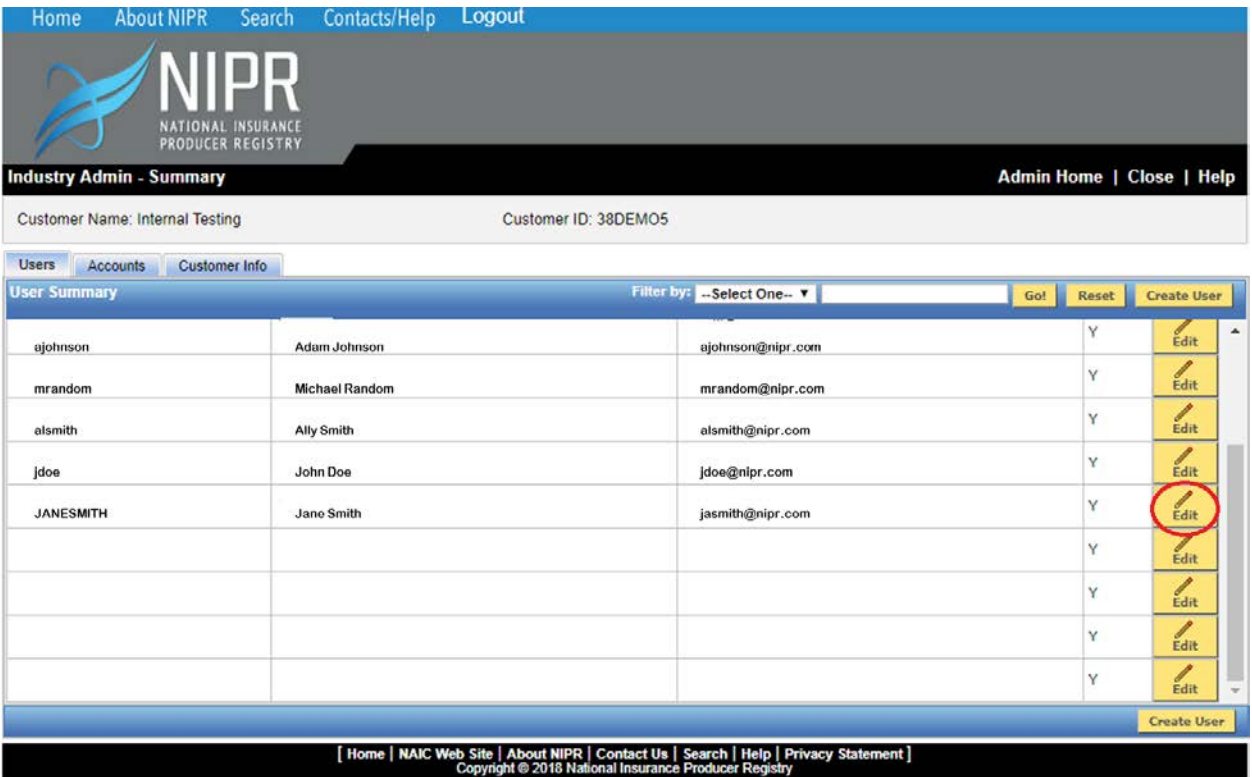

# *EDITING USER PROFILE*

Click on "Edit User Details" button to edit the User Profile.

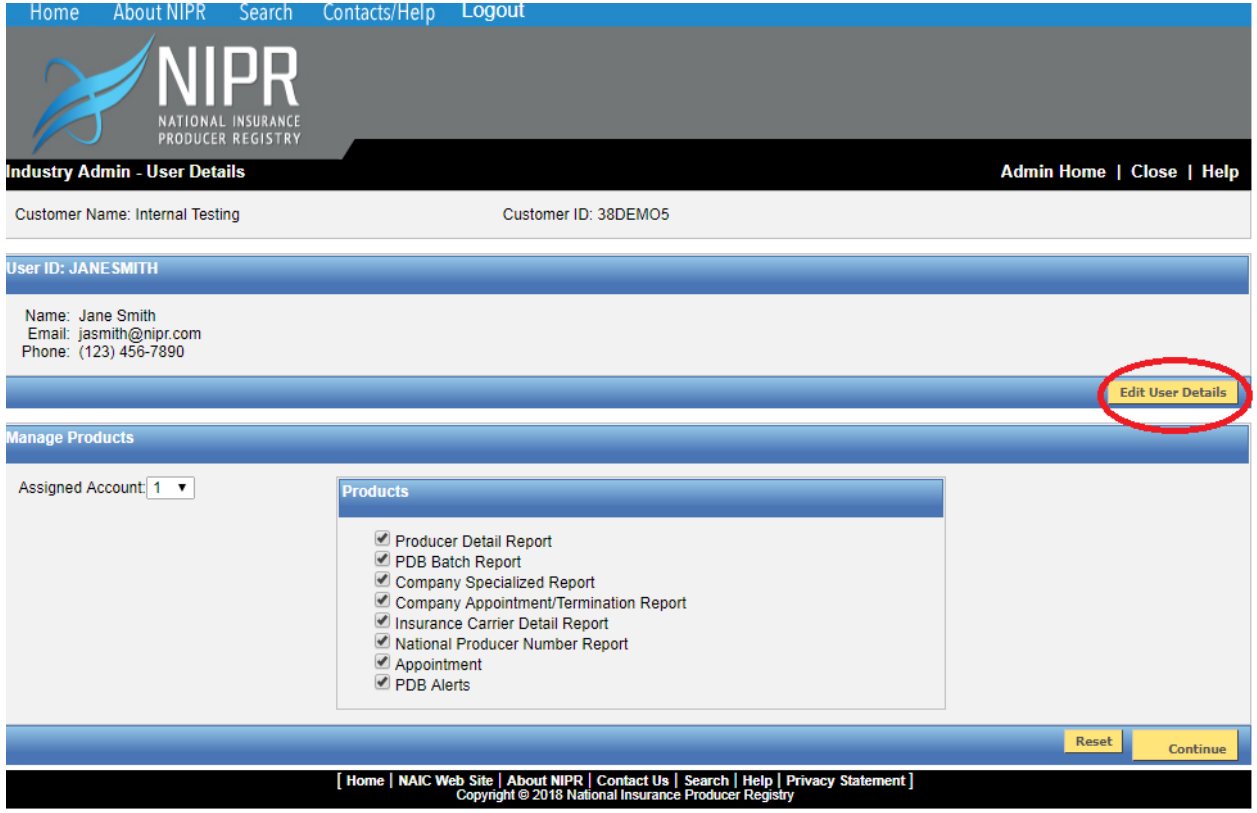

For questions please contact NIPR Marketing at (816)783-8467 or [marketing@nipr.com.](mailto:marketing@nipr.com)

You will be directed to the "User Profile" page. All fields will be pre-populated with the information you originally provided. You may change any personal or address information about the user. You may also change the status of a user, or change their password. After changing the desired fields click the "Submit" button.

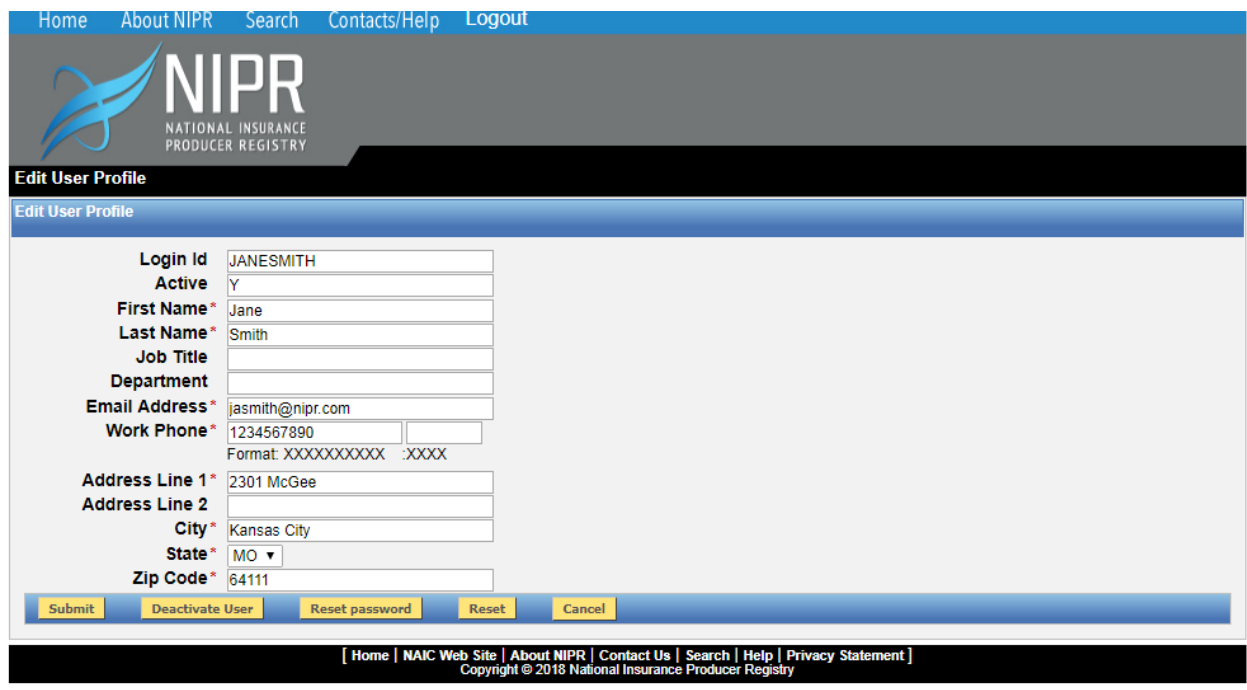

## *EDIT ASSIGNED PRODUCT(S) AND ACCOUNT\**

*\** You may edit the user's products and account at the same time.

To edit the Users assigned products, simply check or uncheck the desired product(s) and click "Continue"

To edit the User assigned account, simply select a new account number from the "Assigned Account" drop down menu and click "Continue"

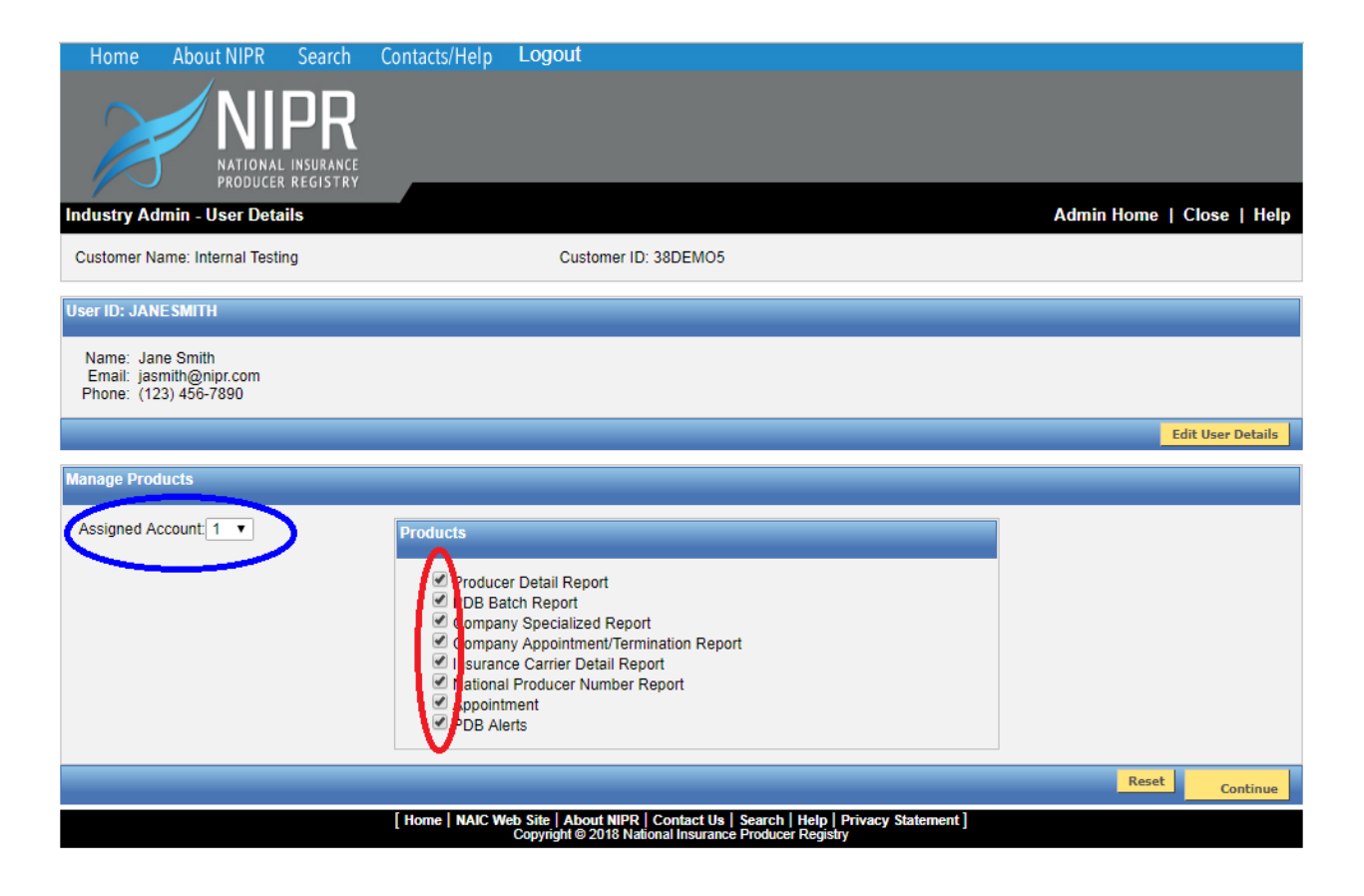

## *ADDING AN ACCOUNT*

From the "Admin Home" page, click on the "Account" tab and then click on the "Add Account" button

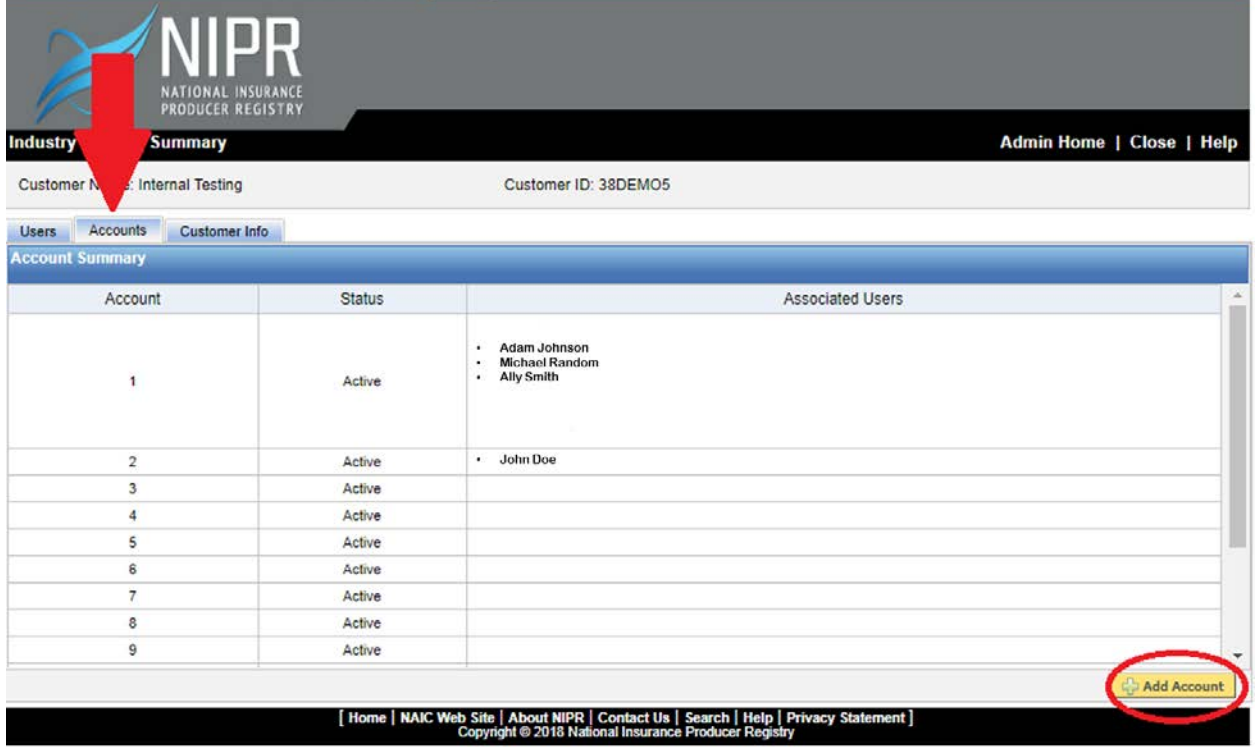

Only the Administrator has the ability to add an account. If you need an account to be inactivated please contact NIPR Marketing at (816)783-8467 or <u>marketing@nipr.com</u>.